## How to Acknowledge Online Consent Agreements

Most consent agreements need to be acknowledged by BOTH the listed primary guardian and student. The primary guardian and the student have separate Genesis Parent/Students access accounts.

- 1. Log into the appropriate site
  - a. <a href="mailto:parents.whrhs.org">parents.whrhs.org</a> (Guardian Genesis Accessl)
  - b. students.whrhs.org (Student Genesis Access)
- 2. Sign in with your parent/guardian or student account
  - a. Parents Username is your email address and your password was sent by email. If you forgot your password, you can click the "Forgot My Password" on the parents.whrhs.org page.
  - b. Parents should provide their child(ren) with their Google/Network account located in Genesis on the "Summary" page.
  - c. Students Your username is your WHRHS-STU.ORG email address and your password is the same as your Google/Network.
- 3. Parents If you have multiple children attending the district, you will need to select the appropriate student.
- 4. Click on "Forms"

2018-19 Parental Consent to Athletics

3. 2018-19 In Case of Accident or Serious Injury

2. 2018-19 Guardian Code of Conduct

4. 2018-19 Academic Integrity - Parent

- a. You will see all of the online consent agreements listed
- 5. Click on the name of the form that you need to sign/acknowledge (see screenshot)
- 6. Check off any boxes to agree (not shown in screenshot)

UBMITTED ON

**5/1/2018** 

**√** 5/1/2018

**8/9/2018** 

- 7. Click "Update Answers" (not shown in screenshot)
- 8. You will now see a green check mark and the date it was submitted.

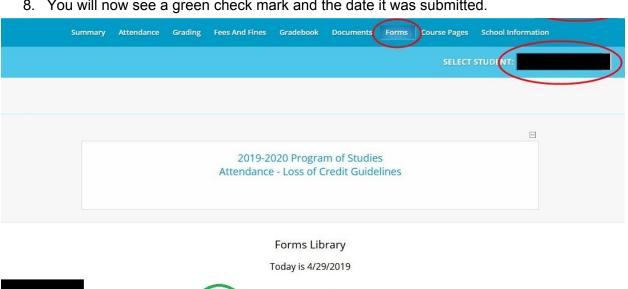

SUBMITTED BY

FILLABLE FROM

FILLABLE THRU FOR

REQUIRED FOR ACCESS